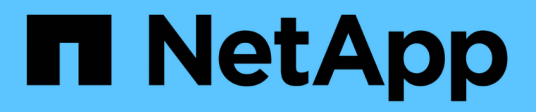

## **Durchführen eines Rollback auf 7-Mode**

ONTAP 7-Mode Transition

NetApp August 02, 2024

This PDF was generated from https://docs.netapp.com/de-de/ontap-7mode-transition/copyfree/concept\_when\_to\_revert\_and\_when\_to\_call\_technical\_support\_transition.html on August 02, 2024. Always check docs.netapp.com for the latest.

# **Inhalt**

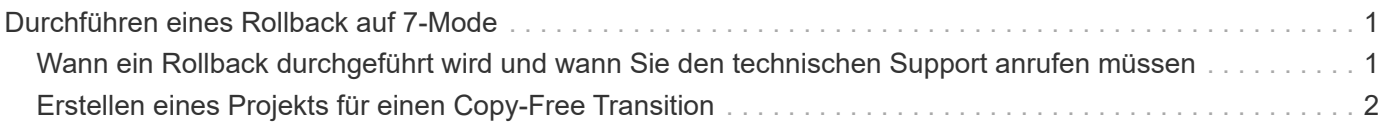

## <span id="page-2-0"></span>**Durchführen eines Rollback auf 7-Mode**

Rollback bezieht sich auf die Fortsetzung des Wechsels zu ONTAP System und Zurücksetzen auf 7-Mode System. Rollback für die Transition ist manuell. Das 7-Mode Transition Tool enthält jedoch eine Liste mit manuellen Aufgaben, die Sie für ein Rollback durchführen müssen.

Sie können ein Rollback-Projekt in der SVM-Bereitstellung, dem Export, der Verkabelung, dem Import und einer Phase in der Vorproduktion durchführen. Sie können kein Rollback erstellen, nachdem das Übergangsprojekt durchgeführt wurde.

Neue Daten, die in den überstellt Volumes geschrieben oder geändert wurden, z. B. LUNs oder LUN-Klone, gehen nach einem Rollback verloren. Die Volumes werden in den ursprünglichen Zustand von 7-Mode zurückgesetzt.

## <span id="page-2-1"></span>**Wann ein Rollback durchgeführt wird und wann Sie den technischen Support anrufen müssen**

Ein Rollback ist bei Test- oder Lab-Clustern ohne Unterstützung möglich. Wenn Probleme auftreten, die während oder nach der Transition auftreten, oder ein Rollback einer Transition in einem Produktions-Cluster durchgeführt werden soll, muss der technische Support hinzugezogen werden.

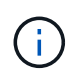

Sie sollten nicht versuchen, einen Wechsel in einer Produktionsumgebung wiederherzustellen, ohne dass Sie durch den technischen Support dazu Unterstützung erhalten.

Wenn Sie einen der folgenden Umstände haben, wenden Sie sich sofort an den technischen Support:

- Der Übergangsprozess schlägt fehl und kann nicht abgeschlossen werden. Sie sind sich nicht sicher, was als Nächstes tun soll.
- Der Umstieg ist abgeschlossen, aber der Cluster kann in einer Produktionsumgebung nicht verwendet werden.
- Der Umstieg wird beendet und das Cluster geht in die Produktion. Sie sind mit seinem Verhalten jedoch nicht zufrieden.
- Der Wechsel ist für einige, jedoch nicht für alle Daten und Konfigurationen abgeschlossen, und Sie entscheiden, ein Rollback des Übergangs durchzuführen.
- Sie haben ein Problem mit dem Übergangsprozess und können das Problem durch Fehlermeldungen im 7- Mode Transition Tool, in den EMS-Ereignismeldungen von Data ONTAP und der NetApp Knowledgebase nicht lösen.

["NetApp Knowledge Base"](https://kb.netapp.com/)

#### **Verwandte Informationen**

[Die Log-Dateien für die Transition werden heruntergeladen](https://docs.netapp.com/de-de/ontap-7mode-transition/copy-free/task_collecting_tool_logs.html)

## <span id="page-3-0"></span>**Erstellen eines Projekts für einen Copy-Free Transition**

Ein Rollback ist möglich, wenn Sie den 7-Mode in jeder Phase des Copy-Free Transition wiederherstellen möchten, bevor die ummigrierte Aggregate durchgeführt werden. Rollback ist ein manueller Vorgang. Mit dem 7-Mode Transition Tool können Sie die manuellen Schritte für ein Rollback generieren.

• Sie müssen sicherstellen, dass auf dem Cluster keine Umstiegsoperationen für Volumes oder Aggregate ausgeführt werden.

Sie können das verwenden job show -jobtype transition Befehl.

• Keines der 7-Mode Aggregate muss angegeben werden.

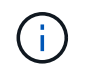

Das Rollback kann nicht durchgeführt werden, wenn selbst ein 7-Mode-Aggregat aktiviert ist.

• Die Ziel-Cluster-Knoten dürfen sich nicht im Übernahmemodus befinden.

#### **Schritte**

1. Klicken Sie auf **Rollback Prechecks**, um zu überprüfen, ob das Projekt für ein Rollback geeignet ist.

Wenn die Vorprüfberichte Probleme haben, müssen Sie sie manuell beheben und den Vorprüfvorgang erneut ausführen. Wenn Sie beispielsweise während der Vorproduktionstests neue Volumes oder LUNs erstellt haben, müssen Sie sie manuell löschen.

- 2. Klicken Sie auf **Rollback Steps erstellen**, um eine Liste der manuellen Schritte zu erstellen, die Sie für ein erfolgreiches Rollback durchführen müssen.
- 3. Klicken Sie auf **als CSV speichern**, um die manuellen Schritte in einer Datei zu speichern.

Sie können die Rollback-Befehle aus der Datei kopieren und ausführen.

4. Abhängig von der Übergangsphase, ab der ein Rollback durchgeführt werden soll, führen Sie die erforderlichen manuellen Schritte durch:

#### ◦ **Import- oder Vorproduktionstest-Phase**

- i. Führen Sie die Rollback-Befehle auf dem Cluster aus und klicken Sie auf **Bestätigen**.
- ii. Verbinden Sie die 7-Mode Platten-Shelves mit den 7-Mode Controllern, überprüfen Sie die Verkabelung manuell und klicken Sie auf **Bestätigen**.
- iii. Führen Sie die Rollback-Befehle auf den 7-Mode Controllern aus und klicken Sie auf **Bestätigen**.
- iv. Zeigen Sie auf der Registerkarte Operations History die auf den SVMs angewandten Konfigurationen an.
- v. Entfernen Sie manuell alle Konfigurationen, die vom Tool angewendet wurden, aus den SVMs.
- **Verkabelungsphase**
	- i. Verbinden Sie die 7-Mode Platten-Shelves mit den 7-Mode Controllern, überprüfen Sie die Verkabelung manuell und klicken Sie auf **Bestätigen**.

Sie müssen sicherstellen, dass die 7-Mode-Verkabelung mit der zum Projektstart gezeigte Verkabelung übereinstimmt.

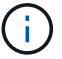

Sie sollten Config Advisor verwenden, um die Verkabelung zu überprüfen.

- i. Führen Sie die Rollback-Befehle auf den 7-Mode Controllern aus und klicken Sie auf **Bestätigen**.
- ii. Entfernen Sie manuell alle Konfigurationen, die vom Tool angewendet wurden, aus den SVMs.

Über die Registerkarte "Operations History" können Sie die auf die SVMs angewendeten Konfigurationen anzeigen.

#### ◦ **Exportphase**

- i. Führen Sie die Rollback-Befehle auf den 7-Mode Controllern aus und klicken Sie auf **Bestätigen**.
- ii. Entfernen Sie manuell alle Konfigurationen, die vom Tool angewendet wurden, aus den SVMs.

Über die Registerkarte "Operations History" können Sie die auf die SVMs angewendeten Konfigurationen anzeigen.

#### ◦ **SVM-Bereitstellungsphase**

Entfernen Sie manuell alle Konfigurationen, die vom Tool angewendet wurden, aus den SVMs.

Über die Registerkarte "Operations History" können Sie die auf die SVMs angewendeten Konfigurationen anzeigen.

#### [Manuelle Schritte zum Rollback des Übergangs](#page-4-0)

5. Nachdem Sie alle manuellen Schritte abgeschlossen haben, klicken Sie im 7-Mode Transition Tool auf **Verify 7-Mode**, um zu überprüfen, ob die 7-Mode Controller bereit sind, Daten bereitzustellen.

#### <span id="page-4-0"></span>**Manuelles Rollback des Übergangs**

Sie müssen einige manuelle Schritte für das Cluster und 7-Mode Systeme ausführen, wenn Sie sich für einen Rollback der Transition entscheiden. Die Liste der manuellen Rollback-Schritte wird durch das 7-Mode Transition Tool erstellt.

Die Rollback-Schritte variieren je nach Stufe, in der Sie einen Rollback durchführen. Sie müssen alle Schritte in dieser Aufgabe ausführen, wenn Sie nach einem erfolgreichen Importvorgang einen Rollback durchführen. Wenn Sie sich dazu entschließen, einen Rollback zu einem früheren Zeitpunkt durchzuführen, müssen Sie eine Untermenge dieser Schritte durchführen.

#### **Schritte**

- 1. Melden Sie sich bei dem Cluster an.
- 2. Wenn sich ein migrierte Volume in einer SnapMirror Beziehung befindet, wählen Sie eine der folgenden Aktionen aus:
	- Wenn ein übergegangen Volume Ziel einer SnapMirror Beziehung ist, löschen Sie die SnapMirror Beziehung:

**snapmirror delete -destination-path** *destination-path* **-source-path** *sourcepath*

◦ Wenn ein migrierte Volume aus einer SnapMirror Beziehung besteht, lösen Sie die SnapMirror Beziehung aus: **snapmirror release -destination-path destination-path -source -path source-path**

- 3. Vergewissern Sie sich im Cluster, dass die folgenden Vorgänge auf den überstellt Volumes nicht ausgeführt werden:
	- a. Vorgang Volume-Verschiebung: **volume move show**
	- b. LUN-Vorgang verschieben: **lun move show**
	- c. Vorgang der LUN-Kopie: **lun copy show**
- 4. Führen Sie das Rollback für alle 7-Mode Aggregate durch:
	- a. Melden Sie sich auf der Diagnoseberechtigungsebene an:

#### **set -privilege diagnostic**

b. Zurücksetzen der Aggregate mithilfe des auf den 7-Mode Status storage transition revert start Befehl.

Für diesen Befehl sind zusätzliche Parameter erforderlich, z. B. die Projekt-ID für den Übergang und die Aggregatattribute. Sie sollten den Befehl complete mit den Parametern und ihren Werten verwenden, wie er vom 7-Mode Transition Tool generiert wird.

c. Überprüfen Sie, ob das Rollback für alle ummigrierte Aggregate erfolgreich durchgeführt wurde: **storage transition revert show-status**

Der status-code Das Feld für ein Aggregat wird als angezeigt revert complete Wenn das Rollback erfolgreich durchgeführt wurde.

- 5. Weisen Sie die Festplatteneigentümschaften der Ziel-Cluster-Nodes den 7-Mode Controllern erneut zu:
	- a. Weisen Sie den 7-Mode Controllern Festplatteneigentümer zu: **disk assign –disk** *disk\_id* **–s** *system\_id* **-force true**
	- b. Vergewissern Sie sich, dass die Festplatteneigentümer den 7-Mode Controllern zugeordnet sind:

**storage disk show -fields owner-id**

6. Entfernen Sie die 7-Mode LIFs aus den SVMs:

**network interface delete -vserver** *svm\_name* **-lif** *lif\_name*

7. Entfernen Sie die Einschränkungen des Copy-Free Transition auf den Ziel-Cluster-Nodes von der Diagnose-Berechtigungsebene:

#### **storage transition pre-commit end -session-id** *transition\_project\_id*

Sie können diesen Schritt auch ausführen, nachdem der Rollback-Vorgang abgeschlossen und die 7- Mode-Controller in Betrieb sind.

8. Löschen Sie die Informationen des Übergangsprojekts zu den Ziel-Cluster-Nodes mithilfe des folgenden Befehls für die Diagnose-Berechtigungsebene:

#### **storage transition purge-info -session-id** *transition\_project\_id*

Sie können diesen Schritt auch ausführen, nachdem der Rollback-Vorgang abgeschlossen und die 7-

Mode-Controller in Betrieb sind.

9. Wenn die automatische Zuordnung der Festplatteneigentümer auf den Cluster-Knoten während des Exports und des Stopp-Betriebs deaktiviert wurde, aktivieren Sie diese:

#### **storage disk assign -auto true**

10. Entfernen Sie manuell alle Konfigurationen, die das Tool auf die Ziel-SVMs umgestellt hat.

Sie können die Ergebnisse der Bereitstellungs- und Importvorgänge für SVM für Informationen zu den durch das Tool zu migrierte Konfigurationen anzeigen.

11. Entfernen Sie die Festplatten-Shelfs aus den Ziel-Cluster-Nodes, und verbinden Sie sie dann mit den 7- Mode Controllern.

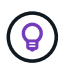

Sie sollten die Verkabelung mit dem Config Advisor-Tool überprüfen.

- 12. Wenn eine 7-Mode-Festplatten-Shelf-IDs geändert wurden, um die Konflikte mit den Festplatten-Shelf-IDs der Ziel-Cluster-Nodes zu beheben, ändern Sie sie manuell zu den alten IDs und schalten Sie die Festplatten-Shelfs aus, damit die neuen IDs wirksam werden.
- 13. Starten Sie die 7-Mode Quell-Controller im normalen Modus.
- 14. Aktivieren Sie von einem der 7-Mode Quell-Controller die Takeover-Funktion:

#### **cf enable**

15. Wenn das automatische Löschen von Aggregat-Snapshot-Kopien während des Exports und des Anhalten deaktiviert wurde, aktivieren Sie es:

**options snap autodelete** *aggr\_name* **on**

#### **Copyright-Informationen**

Copyright © 2024 NetApp. Alle Rechte vorbehalten. Gedruckt in den USA. Dieses urheberrechtlich geschützte Dokument darf ohne die vorherige schriftliche Genehmigung des Urheberrechtsinhabers in keiner Form und durch keine Mittel – weder grafische noch elektronische oder mechanische, einschließlich Fotokopieren, Aufnehmen oder Speichern in einem elektronischen Abrufsystem – auch nicht in Teilen, vervielfältigt werden.

Software, die von urheberrechtlich geschütztem NetApp Material abgeleitet wird, unterliegt der folgenden Lizenz und dem folgenden Haftungsausschluss:

DIE VORLIEGENDE SOFTWARE WIRD IN DER VORLIEGENDEN FORM VON NETAPP ZUR VERFÜGUNG GESTELLT, D. H. OHNE JEGLICHE EXPLIZITE ODER IMPLIZITE GEWÄHRLEISTUNG, EINSCHLIESSLICH, JEDOCH NICHT BESCHRÄNKT AUF DIE STILLSCHWEIGENDE GEWÄHRLEISTUNG DER MARKTGÄNGIGKEIT UND EIGNUNG FÜR EINEN BESTIMMTEN ZWECK, DIE HIERMIT AUSGESCHLOSSEN WERDEN. NETAPP ÜBERNIMMT KEINERLEI HAFTUNG FÜR DIREKTE, INDIREKTE, ZUFÄLLIGE, BESONDERE, BEISPIELHAFTE SCHÄDEN ODER FOLGESCHÄDEN (EINSCHLIESSLICH, JEDOCH NICHT BESCHRÄNKT AUF DIE BESCHAFFUNG VON ERSATZWAREN ODER -DIENSTLEISTUNGEN, NUTZUNGS-, DATEN- ODER GEWINNVERLUSTE ODER UNTERBRECHUNG DES GESCHÄFTSBETRIEBS), UNABHÄNGIG DAVON, WIE SIE VERURSACHT WURDEN UND AUF WELCHER HAFTUNGSTHEORIE SIE BERUHEN, OB AUS VERTRAGLICH FESTGELEGTER HAFTUNG, VERSCHULDENSUNABHÄNGIGER HAFTUNG ODER DELIKTSHAFTUNG (EINSCHLIESSLICH FAHRLÄSSIGKEIT ODER AUF ANDEREM WEGE), DIE IN IRGENDEINER WEISE AUS DER NUTZUNG DIESER SOFTWARE RESULTIEREN, SELBST WENN AUF DIE MÖGLICHKEIT DERARTIGER SCHÄDEN HINGEWIESEN WURDE.

NetApp behält sich das Recht vor, die hierin beschriebenen Produkte jederzeit und ohne Vorankündigung zu ändern. NetApp übernimmt keine Verantwortung oder Haftung, die sich aus der Verwendung der hier beschriebenen Produkte ergibt, es sei denn, NetApp hat dem ausdrücklich in schriftlicher Form zugestimmt. Die Verwendung oder der Erwerb dieses Produkts stellt keine Lizenzierung im Rahmen eines Patentrechts, Markenrechts oder eines anderen Rechts an geistigem Eigentum von NetApp dar.

Das in diesem Dokument beschriebene Produkt kann durch ein oder mehrere US-amerikanische Patente, ausländische Patente oder anhängige Patentanmeldungen geschützt sein.

ERLÄUTERUNG ZU "RESTRICTED RIGHTS": Nutzung, Vervielfältigung oder Offenlegung durch die US-Regierung unterliegt den Einschränkungen gemäß Unterabschnitt (b)(3) der Klausel "Rights in Technical Data – Noncommercial Items" in DFARS 252.227-7013 (Februar 2014) und FAR 52.227-19 (Dezember 2007).

Die hierin enthaltenen Daten beziehen sich auf ein kommerzielles Produkt und/oder einen kommerziellen Service (wie in FAR 2.101 definiert) und sind Eigentum von NetApp, Inc. Alle technischen Daten und die Computersoftware von NetApp, die unter diesem Vertrag bereitgestellt werden, sind gewerblicher Natur und wurden ausschließlich unter Verwendung privater Mittel entwickelt. Die US-Regierung besitzt eine nicht ausschließliche, nicht übertragbare, nicht unterlizenzierbare, weltweite, limitierte unwiderrufliche Lizenz zur Nutzung der Daten nur in Verbindung mit und zur Unterstützung des Vertrags der US-Regierung, unter dem die Daten bereitgestellt wurden. Sofern in den vorliegenden Bedingungen nicht anders angegeben, dürfen die Daten ohne vorherige schriftliche Genehmigung von NetApp, Inc. nicht verwendet, offengelegt, vervielfältigt, geändert, aufgeführt oder angezeigt werden. Die Lizenzrechte der US-Regierung für das US-Verteidigungsministerium sind auf die in DFARS-Klausel 252.227-7015(b) (Februar 2014) genannten Rechte beschränkt.

#### **Markeninformationen**

NETAPP, das NETAPP Logo und die unter [http://www.netapp.com/TM](http://www.netapp.com/TM\) aufgeführten Marken sind Marken von NetApp, Inc. Andere Firmen und Produktnamen können Marken der jeweiligen Eigentümer sein.